# **ParentConnection**

QParentConnection is a web-based application that allows parents to stay informed and engaged with their children's education. Using a confidential PIN and password, parents can now re-enroll their children in the Ontario-Montclair School District for the 2020/2021 school year!

**Step 1. Access QParentConnection on a Computer**

#### **PIN:**

#### **TEMPORARY PASSWORD:**

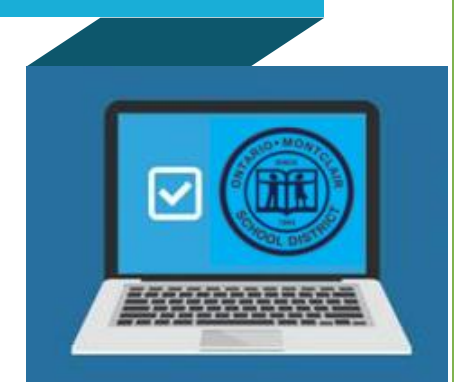

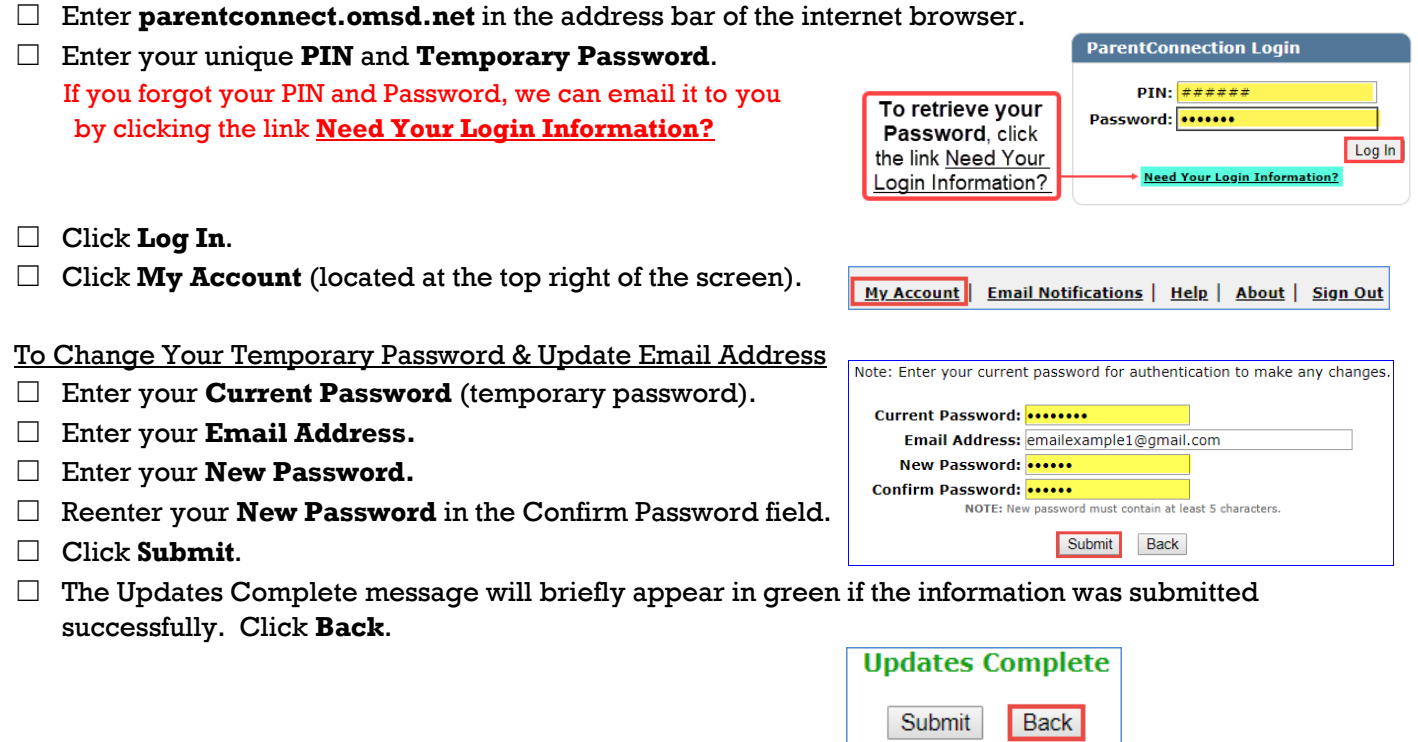

## **Step 2. Contact Update**

☐ Click **Re-Enrollment** (located at the top right of the screen).

Re-Enrollment My Account | Help | About | Sign Out View In Spanish

The screen opens to a list that includes "Edit" buttons on the right side for you and your students.

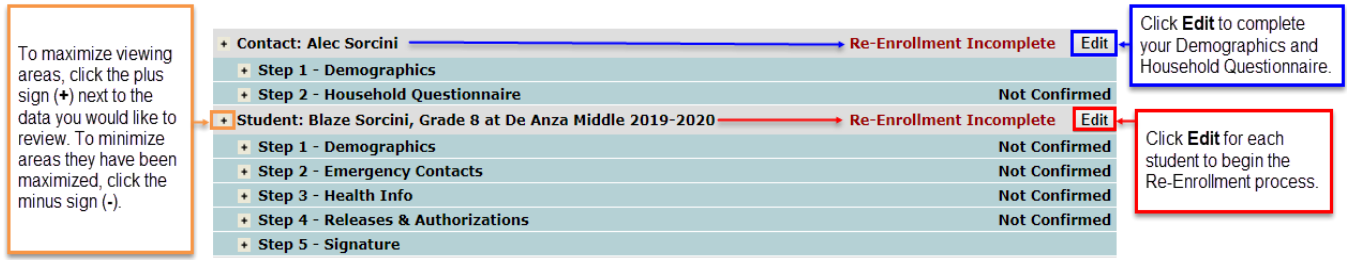

#### To Update Your Demographics and the Household Questionnaire

- ☐ Click **Edit** on the same row as your name.
- ☐ Step 1 Demographics screen opens. Update your information. Click **Submit** to advance to Step 2.
- $\Box$  Step 2 Household Questionnaire opens. Complete **Step 1-3** in this page.
- $\Box$  Click the **box** "I certify that this information is complete and correct to the best of my knowledge."
- ☐ Click **Submit**.

### **Step 3. Student Re-Enrollment Process**

#### To Re-Enroll Your Student

- $\Box$  Click **Edit** on the same row as your student's name. The screen opens displaying a menu with Steps 1-5. For each step, you will need to:
	- **Read** all the forms carefully.
	- **Fill** in the required fields.
	- **Confirm** the completeness of each page by checking the box, "I certify that this information is complete and correct to the best of my knowledge."
	- **Submit** each page to advance to the next step.
	- Electronically **sign** and submit the completed registration.

#### Getting Started:

- ☐ Step1 Demographics screen: **Update** the student information.
- $\Box$  Click the **box** "I certify that this information is complete and correct to the best of my knowledge."
- ☐ Click **Submit** to advance to Step 2.
- ☐ Step 2 Emergency Contacts screen opens. Here you can **add, edit** or **delete** emergency contacts information.

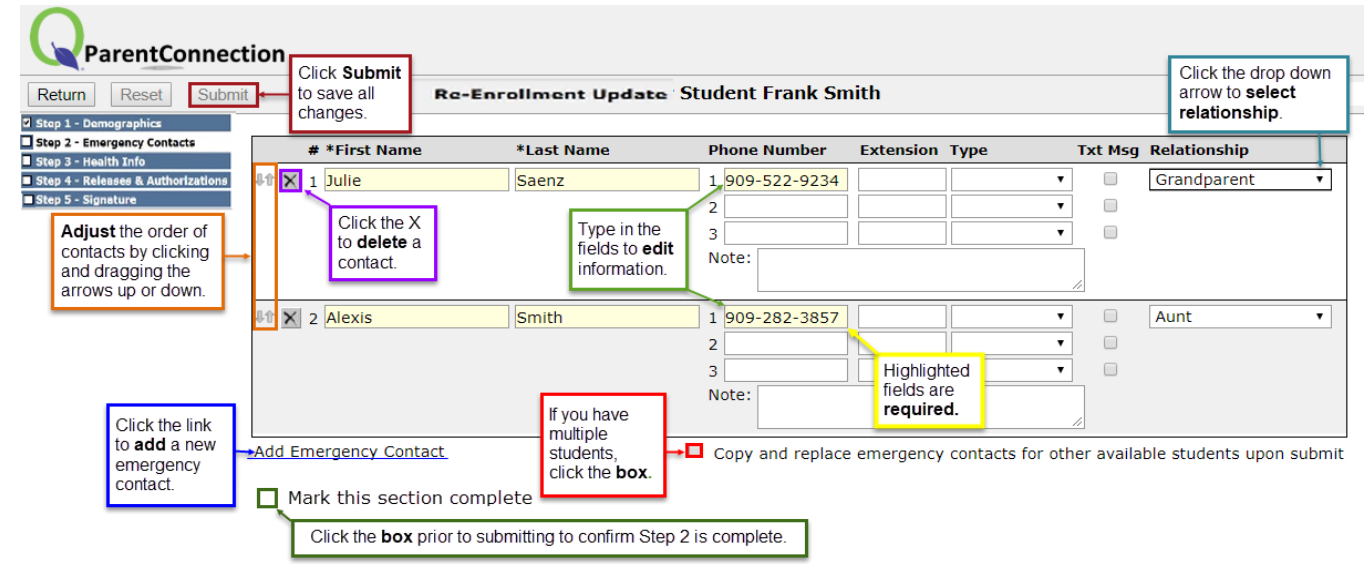

- $\Box$  Click the **box** "I certify that this information is complete and correct to the best of my knowledge."
- ☐ Click **Submit** to advance to Step 3.
- ☐ Complete Step 3 and **advance** to the next step until all the boxes have a check-mark for completeness.
- $\Box$  Electronically **sign** the registration to return to the Re-Enrollment Review window. The status should now read "Confirmed" in all the rows.

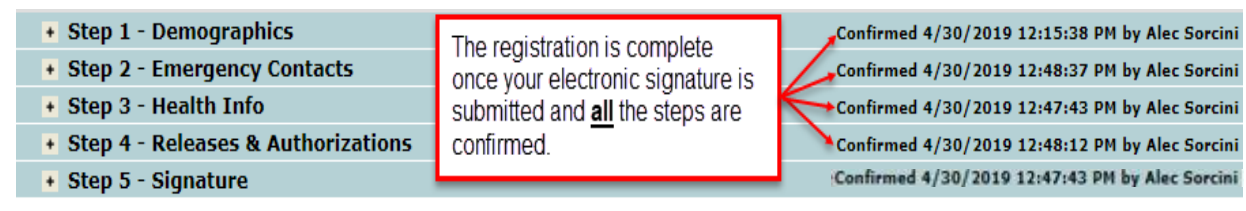